# PRIMERGY ServerView Suite ServerView Remote Management Frontend

ServerView Operations Manager V4.90

Edition June 2009

Download from Www.Somanuals.com. All Manuals Search And Download.

### **Comments**… **Suggestions**… **Corrections**…

The User Documentation Department would like to know your opinion of this manual. Your feedback helps us optimize our documentation to suit your individual needs.

Feel free to send us your comments by e-mail to [manuals@ts.fujitsu.com.](mailto:manuals@ts.fujitsu.com)

## **Certified documentation according to DIN EN ISO 9001:2000**

To ensure a consistently high quality standard and user-friendliness, this documentation was created to meet the regulations of a quality management system which complies with the requirements of the standard DIN EN ISO 9001:2000.

cognitas. Gesellschaft für Technik-Dokumentation mbH [www.cognitas.de](http://www.cognitas.de)

### **Copyright and Trademarks**

Copyright © 2009 Fujitsu Technology Solutions GmbH.

All rights reserved.

Delivery subject to availability; right of technical modifications reserved.

All hardware and software names used are trademarks of their respective manufacturers.

# **Contents**

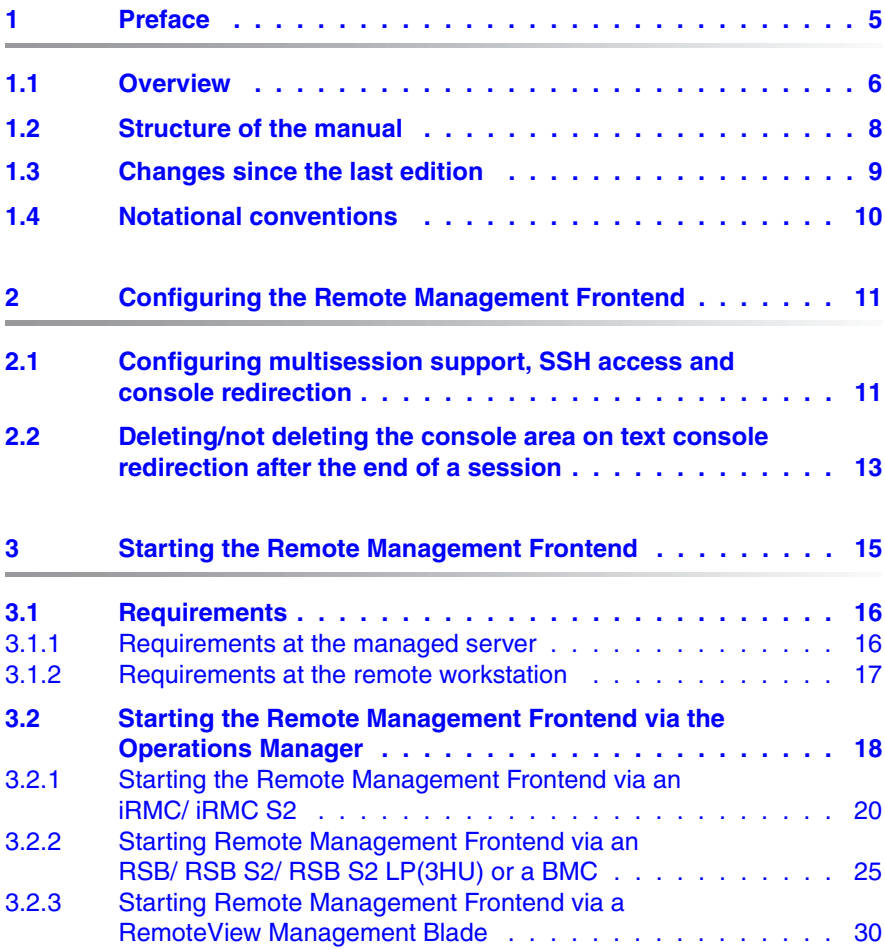

### **Contents**

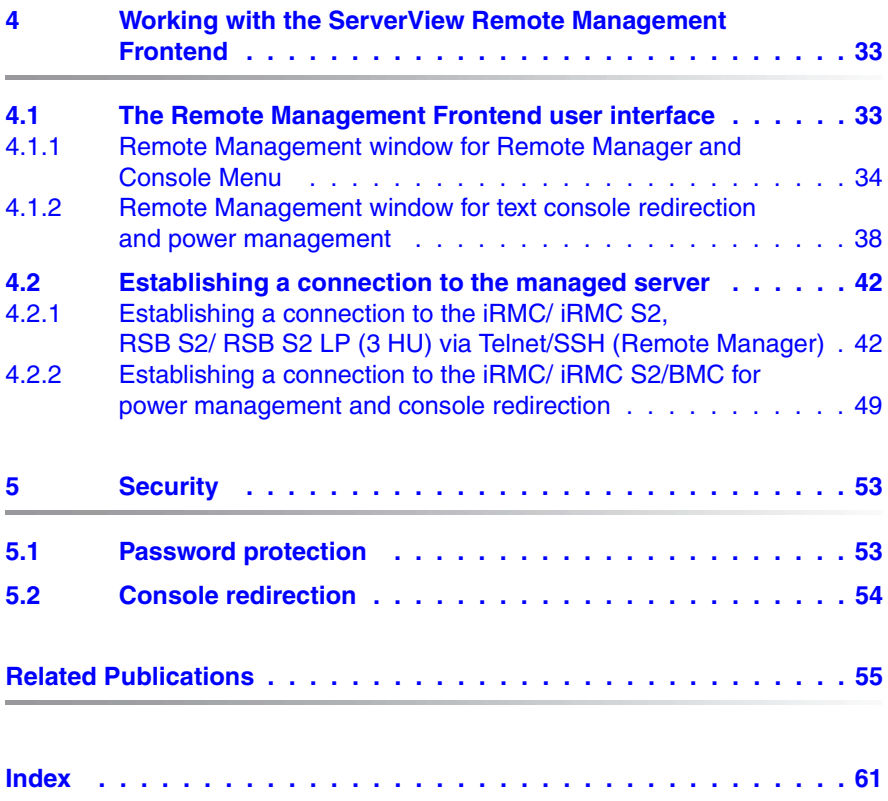

# <span id="page-4-0"></span>**1 Preface**

The ServerView Remote Management Frontend provides you with a web-based working environment for the remote management of PRIMERGY servers which is integrated in the ServerView Operations Manager. The ServerView Remote Management Frontend is started from the ServerView Operations Manager and the installation of this application is therefore a necessary precondition.

The ServerView Remote Management Frontend and the ServerView Operations Manager are referred to below as the Remote Management Frontend and the Operations Manager respectively.

You simply need a standard web browser for the display at the remote workstation. You can open a separate browser window for each PRIMERGY server displayed in the Operations Manager *ServerList* window. From here, you can then open various windows for the remote management of the corresponding PRIMERGY server.

As a web-based solution, the Remote Management Frontend can be installed on a remote workstation set up under a Windows or Linux system.

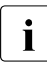

In the case of an individual PRIMERGY server with installed<br> $\sum_{i=1}^{n}$  in  $M_C$  in  $C \leq 2$  , you can also use the Bernete Management iRMC/ iRMC S2, you can also use the Remote Management Frontend functionality via this iRMC/ iRMC S2's web interface (See the manuals "iRMC - integrated Remote Management Controller" and "iRMC S2 integrated Remote Management Controller").

# <span id="page-5-0"></span>**1.1 Overview**

<span id="page-5-1"></span>The type of window displayed in the Remote Management Frontend depends, on the one hand, on the hardware (iRMC, RSB etc.) which you use to establish the connection to the managed server and, on the other, on the interface which is provided in each case.

### <span id="page-5-2"></span>**Hardware-specific displays in the Remote Management Frontend**

The Remote Management Frontend's displays and controls are adapted to the remote hardware via which you establish the connection to a managed PRIMERGY server:

- In the case of a PRIMERGY server with an installed **iRMC** or **iRMC S2**, you can use either the Telnet/SSH "Remote Manager" application or the managed server's power management and console redirection window in the Remote Management Frontend's console area.
- In the case of a PRIMERGY server with an installed **RSB** or **RSB S2/ RSB S2 LP** (as of firmware version 6.4.57.29), the Telnet "Remote Manager" application is available to you in the Remote Management Frontend's console area once a connection has been established.

### Only in the case of **RSB**:

You can use the Remote Manager to redirect the display at the console of the managed server. In this way, you can access the BIOS setup and the RemoteView/Diagnose system tools on the managed server.

- In the case of a PRIMERGY server with an installed **BMC** with firmware version 2.x or higher, the managed server's power management and console redirection window is available in the Remote Management Frontend's console area after the establishment of a connection.
- In the case of a blade server with a **RemoteView Management Blade**, the RemoteView Management Blade Telnet "Console Menu" application is available to you in the Remote Management Frontend's console area after the establishment of a connection. You can use the Console Menu to redirect the display at the consoles of the managed server blades. In this way, you can access the BIOS setup at the managed server blade.

### <span id="page-6-0"></span>**The interface provided by the Remote Management Frontend for the remote management of PRIMERGY servers:**

<span id="page-6-1"></span>Depending on the hardware available for remote management on the individual managed servers, the Remote Management Frontend provides the following interfaces for web-based access to the managed servers.

- <span id="page-6-2"></span>Telnet-based interface (Remote Manager) Depending on the managed PRIMERGY server, the connection may be established via
	- an iRMC/ iRMC S2 or
	- an RSB/ RSB S2/ RSB S2 LP (3HU) with firmware version 6.4.57.29 or higher.
- Telnet-based interface (Console Menu) via a RemoteView Management Blade
- SSH-based interface (Remote Manager) via an iRMC/ iRMC S2.
- Interface for power management and console redirection (IPMI (1.5)-over-LAN-based) via a Kalypso BMC (BMC - firmware version 2.x or higher)
- Interface for power management (IPMI (2.0)-over-LAN-based) and console redirection (via SOL) via
	- an iRMC/ iRMC S2 or
	- a BMC of the RX/TX 600 S2/S3

# <span id="page-7-1"></span><span id="page-7-0"></span>**1.2 Structure of the manual**

This manual provides you with information about the following topics:

### – **Chapter 1: Preface**

This chapter provides you with a brief overview of the Remote Management Frontend.

### – **Chapter 2: Configuration**

This chapter describes how you can configure the basic settings of the Remote Management Frontend depending on your requirements.

### – **Chapter 3: Starting the Remote Management Frontend**

This chapter describes how you start the Remote Management Frontend via the graphical user interface of the Operations Manager, the prerequisites that must be fulfilled and the special requirements that exist depending on the remote management hardware used in the managed server.

### – **Chapter 4: Working with the Remote Management Frontend**

This chapter starts by explaining the structure and components of the Remote Management Frontend user interface. It then describes how you establish a connection to a managed server via the Remote Management Frontend's user interface.

### – **Chapter 5: Security**

This chapter provides a brief overview of password protection in the Operations Manager and in the remote management hardware.

## <span id="page-8-0"></span>**1.3 Changes since the last edition**

This edition is valid for the Remote Management Frontend V4.90 and replaces the following online manual: "Remote Management Frontend V4.80", edition April 2009.

# <span id="page-9-1"></span><span id="page-9-0"></span>**1.4 Notational conventions**

The meanings of the symbols used in this manual are as follows:

| Warning                                 | This symbol is used to draw attention to risks which<br>may represent a health hazard or which may lead<br>to data loss or damage to the hardware.                                              |  |  |
|-----------------------------------------|----------------------------------------------------------------------------------------------------|--|--|
| ĺ                                       | This symbol is used to highlight important infor-<br>mation and tips.                                                                                                    |  |  |
|                                         | This symbol indicates an action which you must<br>carry out.                                                                                                    |  |  |
| Text in italics                         | In running text, commands, menu items, and the<br>names of buttons, options, files and paths are<br>shown in <i>italics</i> .                                                                   |  |  |
| <text></text>                           | Indicates variables which must be replaced by<br>current values.                                                                                                    |  |  |
| Monospaced font                         | <b>Output from the system is shown in monospaced</b><br>font.                                                                                                    |  |  |
| Monospaced font<br>Bold monospaced font | Commands to be entered at the keyboard are.<br>shown in bold, monospaced font.                                                                                                    |  |  |
| [square brackets]                       | Indicate optional entries.                                                                                                    |  |  |
| {braces}                                | Indicate a list of alternatives separated by "I".                                                                                                    |  |  |
| Keyboard symbols                        | Keys are shown as they appear on the keyboard. If<br>uppercase characters are to be entered explicitly,<br>this is indicated for instance by $\boxed{\text{SHIFT}}$ - $\boxed{\text{A}}$ for A. |  |  |
|                                         | If two keys are to be pressed simultaneously, this<br>is indicated by a hyphen between the two keyboard<br>symbols.                                                                             |  |  |

Table 1: Notational conventions

If reference is made to passages elsewhere in this manual, the title of the chapter or section is named and the page number given refers to the start of the section.

# <span id="page-10-4"></span><span id="page-10-0"></span>**2 Configuring the Remote Management Frontend**

You can use configuration files to make the following settings for the Remote Management Frontend:

- Multisession support for power management and console redirection via BMC/ iRMC/ iRMC S2 and display of the buttons for SSH access (iRMC/ iRMC S2) and power management/console redirection (iRMC/ iRMC S2) in the Operations Manager.
- Deletion/non-deletion of the console area on text console redirection after termination of a console redirection session.

## <span id="page-10-2"></span><span id="page-10-1"></span>**2.1 Configuring multisession support, SSH access and console redirection**

 $\overline{\mathbf{I}}$  The following versions of the Operations Manager and the Remote Management Frontend must be present before you can configure the Remote Management Frontend settings described in this section:

- Operations Manager V4.90 or higher
- Remote Management Frontend V4.90 or higher

When you install the Remote Management Frontend, a folder named *Features* is automatically created in the directory

*<SV-installation-directory>\ ServerView\ServerView Services\ wwwroot\ RemoteView*. In this folder, you can configure whether the following Remote Management Frontend features are made available:

### <span id="page-10-3"></span>– **Multisession support for BMC/ iRMC/ iRMC S2**

For each managed PRIMERGY server with iRMC/ iRMC S2 or BMC, it is also possible to open a browser window for power management and console redirection via iRMC/ iRMC S2 or BMC.

Default value: Multisession support for BMC/ iRMC/ iRMC S2 is activated.

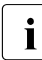

I Multisession support is always activated for the other interfaces made<br>I available by the Bemete Management Frentond available by the Remote Management Frontend.

### <span id="page-11-5"></span>– **SSH access to the iRMC/ iRMC S2:**

In the *ServerView [server-name]* window for PRIMERGY servers with iRMC/ iRMC S2, the *iRMC SSH* button for SSH access to the iRMC/ iRMC S2 is displayed (see [figure 5 on page 22](#page-21-0)).

<span id="page-11-3"></span>Default value: The *iRMC SSH* button is displayed.

### – **Console redirection (SOL) and power management for PRIMERGY servers with iRMC/ iRMC S2:**

The corresponding button (*iRMC Power Management*) is displayed in the *ServerView [server-name]* window (see [figure 5 on page 22\)](#page-21-0).

<span id="page-11-6"></span>Default value: The *iRMC Power Management* button for console redirection (SOL) and power management is not displayed.

### **Configuring settings in the "Features" folder**

<span id="page-11-4"></span>You can activate or deactivate the individual features (multisession support, display of certain buttons) by creating or deleting the corresponding text files in the *Features* folder. The content of the text files is irrelevant, i.e. the files can be empty.

The following fixed names must be used for the text files:

*MultiSessionBMC*

<span id="page-11-0"></span>Multisession support for BMC/ iRMC/ iRMC S2 power management and console redirection is activated.

<span id="page-11-2"></span>*SSHiRMC*

The button for SSH access to iRMC/ iRMC S2 is displayed for PRIMERGY servers with iRMC/ iRMC S2.

*SOLiRMC*

<span id="page-11-1"></span>The button for console redirection (SOL) and power management is displayed for PRIMERGY servers with iRMC/ iRMC S2.

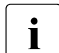

# $\overline{\mathbf{i}}$  Please note:

- The file names are not case-sensitive.
- The file names must not have any name suffix (*.txt*).

## <span id="page-12-1"></span><span id="page-12-0"></span>**2.2 Deleting/not deleting the console area on text console redirection after the end of a session**

When console redirection is performed, the content of the console area is deleted by default following termination of the console redirection session. If the content of the console area is to be retained after the end of the session then you must configure this as follows:

- $\blacktriangleright$  Depending on the server, open the following files:
	- For servers using Kalypso BMC:

*<SV-installation-directory>\ ServerView\ServerView Services\ wwwroot\ RemoteView*\ *appbmc.conf*

– For servers of the type RX/TX600 S1/S2 and servers with iRMC S1/ iRMC S2:

*<SV-installation-directory>\ ServerView\ServerView Services\ wwwroot\ RemoteView*\ *appbmcl.conf*

► Set the option *Terminal.clearOnOffline* to "false".

Download from Www.Somanuals.com. All Manuals Search And Download.

# <span id="page-14-1"></span><span id="page-14-0"></span>**3 Starting the Remote Management Frontend**

This chapter describes:

- the requirements that must be fulfilled in order to start the Remote Management Frontend via the Operations Manager.
- how you start the Remote Management Frontend via the Operations Manager and what you need to take account of depending on the status and remote management hardware of the managed server.

You start the Remote Management Frontend via the graphical user interface of the Operations Manager.

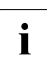

The Remote Management Frontend is not listed in the Start menu.

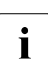

In the case of a PRIMERGY server with installed  $\overline{RMC}$  iRMC S2, you can also call the Remote Management Frontend functionality for this server via the corresponding links in the iRMC/ iRMC S2's web interface (see the manuals "iRMC - integrated Remote Management Controller" and "iRMC S2 - integrated Remote Management Controller").

# <span id="page-15-2"></span><span id="page-15-0"></span>**3.1 Requirements**

Before you can start the Remote Management Frontend and establish a connection to the managed server, a number of requirements must fulfilled both at the managed server and at the remote workstation.

## <span id="page-15-3"></span><span id="page-15-1"></span>**3.1.1 Requirements at the managed server**

Depending on whether the Remote Management Frontend accesses the managed server via an iRMC/ iRMC S2, an RSB/ RSB S2/ RSB S2 LP, a BMC or a RemoteView Management Blade, the following requirements must be fulfilled at the managed server:

### – **iRMC/ iRMC S2**

Both the iRMC/ iRMC S2's LAN interface and text console redirection (via Serial Over LAN) must be configured.

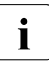

Fext console redirection via Serial over LAN (SOL) assumes that the  $\frac{1}{1}$  onerating system and/or the BIOS use serial port 1 (COM1) for text operating system and/or the BIOS use serial port 1 (COM1) for text console redirection.

For detailed information, see the manuals "iRMC - integrated Remote Management Controller" and "iRMC S2 - integrated Remote Management Controller".

### – **RSB S2/ RSB S2 LP (3HU)**

Access via the Remote Management Frontend to an RSB S2/ RSB S2 LP/ RSB S2 LP (3HU) is only possible if the RSB S2/ RSB S2 LP/ RSB S2 LP (3HU) is operated with firmware version \*29 or higher.

The management port of the RSB S2/ RSB S2 LP (3HU) on the managed server should be configured to the default value 3172.

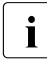

 $\cdot$  Since the Operations Manager does not know the management port value the Bemote Management Econtend works with the default value, the Remote Management Frontend works with the default value.

Since a connection is not automatically established when the Remote Management Frontend is started, you can correct any nonstandard value for the management port after the Remote Management Frontend has been started.

### – **BMC**

The BMC must be configured for an IPMI-over-LAN connection and console redirection.

### – **RemoteView Management Blade**

The management port of the RemoteView Management Blade on the managed server should be configured to the default value 3172.

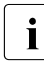

I Since the Operations Manager does not know the management port<br>I value the Bomete Management Frentend works with the default value, the Remote Management Frontend works with the default value.

Since a connection is not automatically established when the Remote Management Frontend is started, you can correct any nonstandard value for the management port after the Remote Management Frontend has been started.

### <span id="page-16-1"></span><span id="page-16-0"></span>**3.1.2 Requirements at the remote workstation**

The following must be enabled in the web browser:

- Java
- JavaScript

## <span id="page-17-1"></span><span id="page-17-0"></span>**3.2 Starting the Remote Management Frontend via the Operations Manager**

You start the Remote Management Frontend via the graphical user interface of the Operations Manager.

Proceed as follows:

**Start the Operations Manager** (see the manual "ServerView Operations Manager").

The main page of the Operations Manager opens:

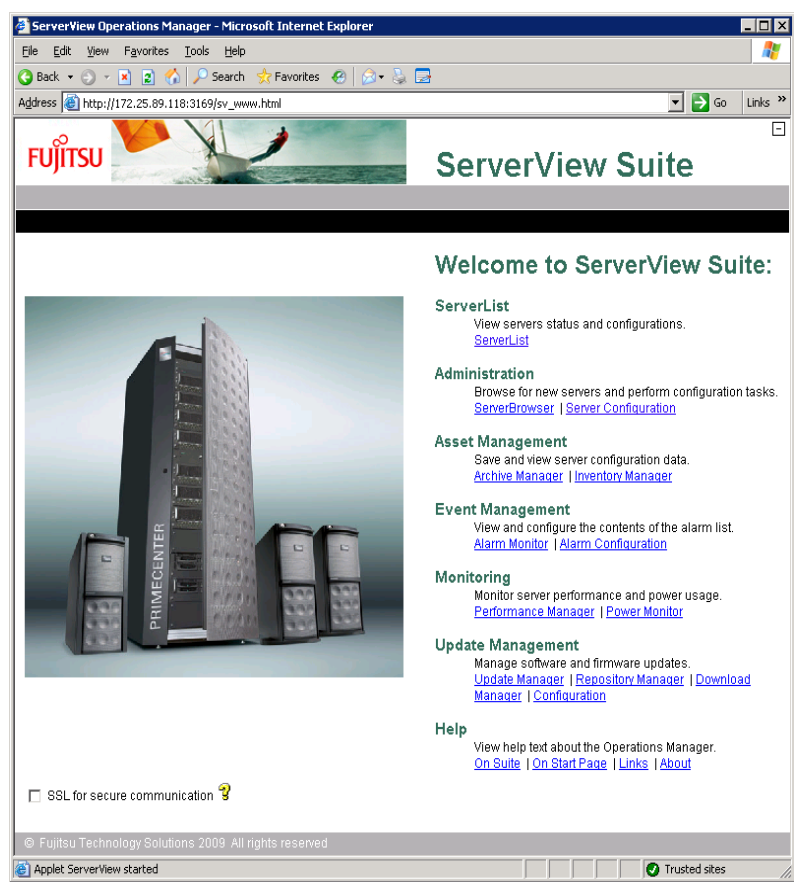

Figure 1: ServerView Operations Manager: Start page

Ê On the main page of the Operations Manager, click the link *ServerList* under the entry "ServerList".

The *ServerList* window is displayed (see [figure 2\)](#page-18-0).

| http://172.25.09.114:3169/?StartPanel=ServerList - ServerList - Windows Internet Explorer                 |                                                                    |                              |             |                                                   |                                                         | $\Box$ DIX                                          |  |  |
|----------------------------------------------------------------------------------------------------|--------------------------------------------------------------------|------------------------------|-------------|---------------------------------------------------|---------------------------------------------------------|-----------------------------------------------------|--|--|
| <b>FUJITSU</b>                                                                                            |                                                                    |                              |             |                                                   |                                                         | ஈ                                                   |  |  |
| ServerView Suite                                                                                          |                                                                    |                              |             |                                                   |                                                         |                                                     |  |  |
| ServerList   Administration   Asset Management   Event Management   Monitoring   Update Management   Help |                                                                    |                              |             |                                                   |                                                         |                                                     |  |  |
| Import Archive   Import Server   Settings                                                                 |                                                                    |                              |             |                                                   |                                                         |                                                     |  |  |
| <b>H</b> Al Servers                                                                                       |                                                                    |                              |             |                                                   |                                                         | <b>ServerList</b>                                   |  |  |
| A Groups                                                                                                  | <b>All Servers</b>                                                 |                              |             |                                                   |                                                         |                                                     |  |  |
|                                                                                                    |                                                                    | <b>ROI RAI</b>               | $\nabla$ 30 | $\nabla \Theta$ $\theta$ $\nabla \Theta$ $\theta$ | $\nabla$ $\bigcirc$ $\circ$ $\nabla$ $\bigcirc$ $\circ$ | $\nabla$ (i) 0                                      |  |  |
|                                                                                                    |                                                                    | Name ><br>A RX300-533-sles10 |             | A I Network<br>172.25.90.26                       | Model<br>PRIMERGY RX300 S3                              | System<br>Red Hat Enterprise Linux AS 3             |  |  |
| $\overline{D}$                                                                                            | <b>C</b> RX300542                                                  |                              |             | 172.25.89.114                                     | PRIMERGY RX300 54 6x3,5                                 | Windows Server 2008 Enterprise Edition without Hype |  |  |
|                                                                                                    |                                                                    |                              |             |                                                   |                                                         |                                                     |  |  |
|                                                                                                    |                                                                    |                              |             |                                                   |                                                         |                                                     |  |  |
|                                                                                                    |                                                                    |                              |             |                                                   |                                                         |                                                     |  |  |
|                                                                                                    |                                                                    |                              |             |                                                   |                                                         |                                                     |  |  |
|                                                                                                    |                                                                    |                              |             |                                                   |                                                         |                                                     |  |  |
|                                                                                                    |                                                                    |                              |             |                                                   |                                                         |                                                     |  |  |
|                                                                                                    |                                                                    |                              |             |                                                   |                                                         |                                                     |  |  |
|                                                                                                    |                                                                    |                              |             |                                                   |                                                         |                                                     |  |  |
|                                                                                                    | $\left  \cdot \right $                                             |                              |             |                                                   |                                                         | $\blacktriangleright$                               |  |  |
|                                                                                                    | Alarm Details   Alarm Information  <br>Currently no alarm selected |                              |             |                                                   |                                                         |                                                     |  |  |
|                                                                                                    |                                                                    |                              |             |                                                   |                                                         |                                                     |  |  |
|                                                                                                    |                                                                    |                              |             |                                                   |                                                         |                                                     |  |  |
|                                                                                                    |                                                                    |                              |             |                                                   |                                                         |                                                     |  |  |
|                                                                                                    |                                                                    |                              |             |                                                   |                                                         |                                                     |  |  |
|                                                                                                    |                                                                    |                              |             |                                                   |                                                         |                                                     |  |  |
| C Fujitsu Technology Solutions 2009 All rights reserved                                                   |                                                                    |                              |             |                                                   |                                                         |                                                     |  |  |
| Applet SVApplet started                                                                                   |                                                                    |                              |             |                                                   | اها                                                     | ● 100% ▼<br>Trusted sites   Protected Mode: Off     |  |  |

<span id="page-18-0"></span>Figure 2: Operations Manager: "Server List" window

Access to the Remote Management Frontend varies depending on the Remote Management hardware that is present at the server:

– For managed servers with iRMC/ iRMC S2:

Access via the Operations Manager window (see [section "Starting the](#page-19-0)  [Remote Management Frontend via an iRMC/ iRMC S2" on page 20\)](#page-19-0).

– For managed servers with RSB/ RSB S2/ RSB S2 LP (3HU) and/or BMC:

Access via the Operations Manager window (see [section "Starting Remote](#page-24-0)  [Management Frontend via an RSB/ RSB S2/ RSB S2 LP\(3HU\) or a BMC"](#page-24-0)  [on page 25\)](#page-24-0).

– For managed blade servers (1) with RemoteView Management Blade: Access via the Blade Server View window (see [section "Starting Remote](#page-29-0)  [Management Frontend via a RemoteView Management Blade" on page 30](#page-29-0)).

### <span id="page-19-1"></span><span id="page-19-0"></span>**3.2.1 Starting the Remote Management Frontend via an iRMC/ iRMC S2**

Proceed as follows:

- $\blacktriangleright$  In the *ServerList* window (see [figure 2 on page 19](#page-18-0)), click the name of the server which you want to manage with the Remote Management Frontend:
	- If the server can be managed via the Operations Manager (status icon for example **(b)**, then the *ServerView [server-name]* window opens (see ["Starting the Remote Management Frontend for manageable](#page-20-0)  [servers" on page 21\)](#page-20-0).
	- If the server cannot be managed via the Operations Manager but can be accessed via the secondary channel (BMC mode, status icon  $\circled{P}$ ), then the *Remote Management* view is opened (see ["Starting Remote](#page-23-0)  [Management Frontend for servers in BMC mode" on page 24](#page-23-0).)

*Example:*

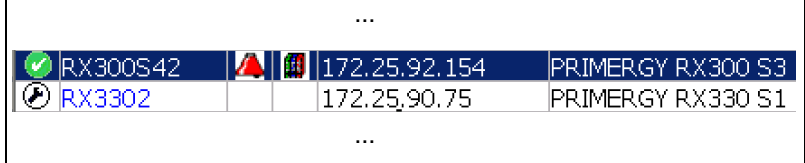

Figure 3: Operations Manager: "ServerList" window (server can be managed / cannot be managed)

#### <span id="page-20-0"></span>**Starting the Remote Management Frontend for manageable servers**

If the server can be managed via the Operations Manager then clicking the server name in the *ServerList* window (see [figure 2 on page 19](#page-18-0)) opens the *ServerView [server-name]* window:

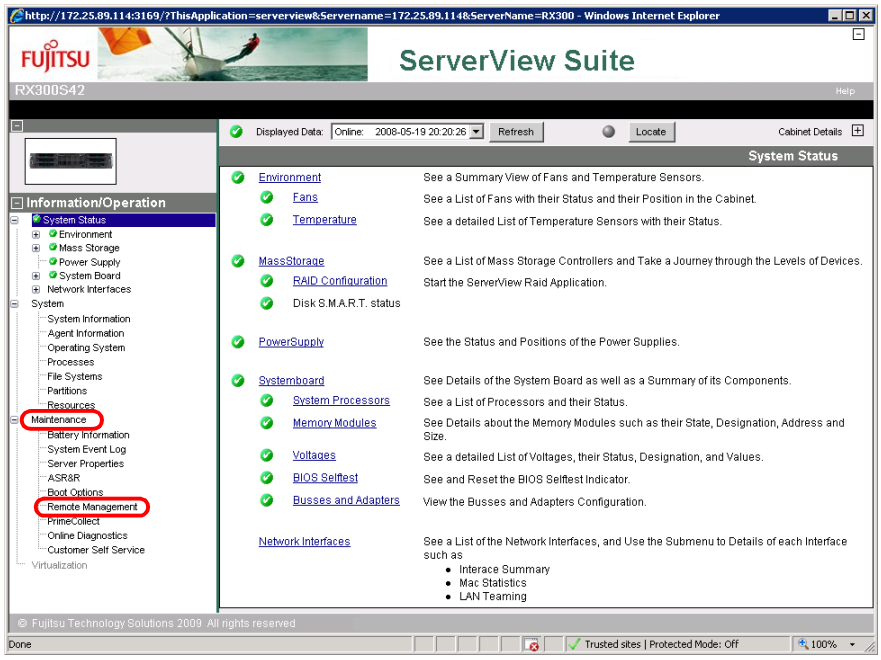

Figure 4: ServerView Operations Manager: ServerView [server-name] window

Ê Under *Information/Operation*, click *Maintenance - Remote Management* to go to the *Remote Management* view.

The *Remote Management* view is displayed (see [figure 5 on page 22](#page-21-1)).

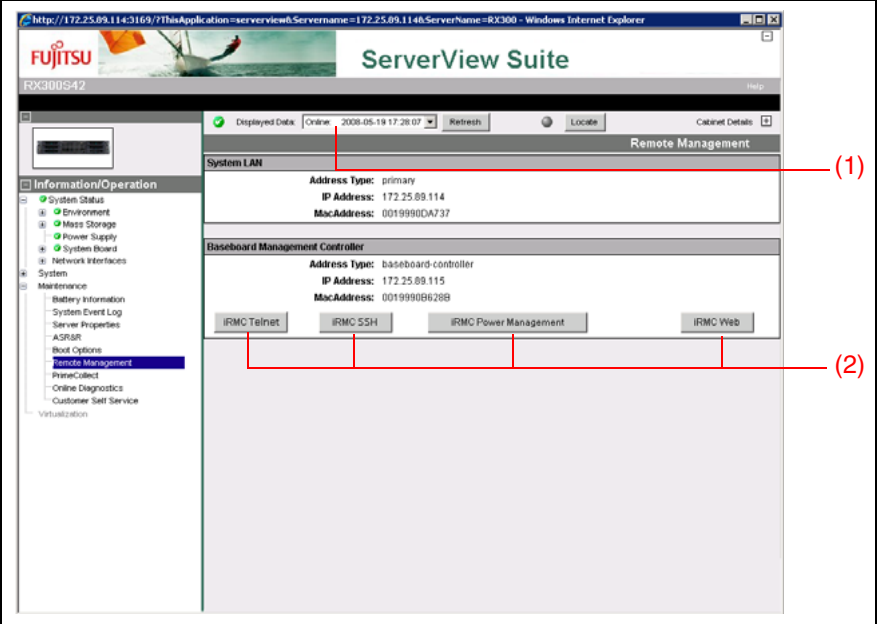

<span id="page-21-1"></span><span id="page-21-0"></span>Figure 5: Operations Manager: Remote Management view (server can be managed)

The remote management buttons (2) are only displayed if, in the<br>
Displayed Data: box, display of the online data (Online Data) (1) has *Displayed Data:* box, display of the online data (*Online Data*) (1) has been set.

If the display of the archive data has been set (*Archive Data*) then the buttons are not displayed.

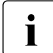

I All the supported buttons are displayed in [figure 5](#page-21-1) (maximum configu-<br>I ration) By default, the *iRMC Power Management* button is not displayed ration). By default, the *iRMC Power Management* button is not displayed. For detailed information on configuring the buttons, see [section "Config](#page-10-2)[uring multisession support, SSH access and console redirection" on](#page-10-2)  [page 11.](#page-10-2)

You can click on one of the displayed buttons (except for *iRMC Web)* to start the Remote Management Frontend. The corresponding Remote Management Frontend user interface (*Remote Management* window) is then displayed. The structure and controls of the *Remote Management* window are described in [section "The Remote Management Frontend user interface" on page 33.](#page-32-2)

#### *iRMC Telnet*

Clicking the *iRMC Telnet* button opens the *Remote Management* window for the Remote Manager (see [page 34\)](#page-33-1) and allows you to establish a nonsecure Telnet connection to the managed server via iRMC/ iRMC S2 (see [page 42\)](#page-41-2).

### *iRMC SSH*

Clicking the *iRMC SSH* button opens the *Remote Management* window for the Remote Manager (see [page 34](#page-33-1)) and allows you to establish a secure SSH connection to the managed server via iRMC/ iRMC S2 (see [page 42\)](#page-41-2).

### *iRMC Power Management*

Clicking the *iRMC Power Management button opens the managed server's Remote Management window for* text console redirection and power management on the managed server (see [page 38](#page-37-1)).

### iRMC Web

Clicking the *iRMC Web* button starts the iRMC/ iRMC S2 web interface (see the manuals "iRMC - integrated Remote Management Controller" and "iRMC S2 - integrated Remote Management Controller").

### <span id="page-23-2"></span><span id="page-23-0"></span>**Starting Remote Management Frontend for servers in BMC mode**

If the server cannot be managed via the Operations Manager then clicking the server name in the *ServerList* window (see [figure 2 on page 19\)](#page-18-0) immediately opens the following *Remote Management* view:

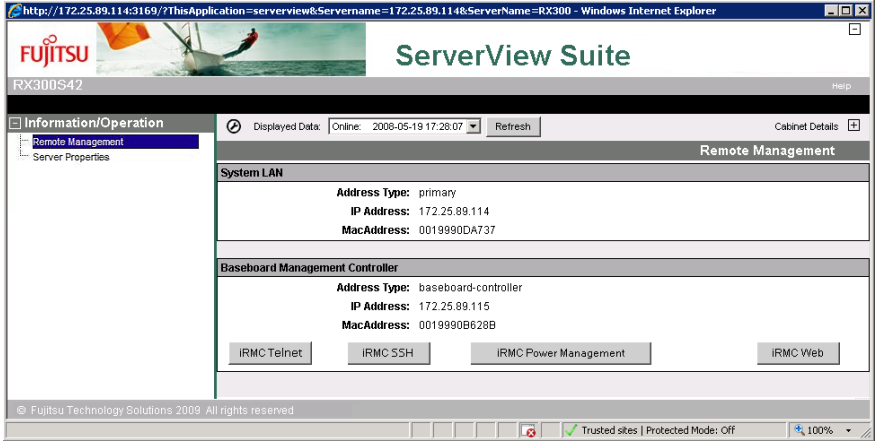

<span id="page-23-1"></span>Figure 6: Operations Manager: Remote Management view (server cannot be managed)

For an explanation of [figure 6](#page-23-1), see the description of [figure 5 on page 22](#page-21-1).

### <span id="page-24-1"></span><span id="page-24-0"></span>**3.2.2 Starting Remote Management Frontend via an RSB/ RSB S2/ RSB S2 LP(3HU) or a BMC**

Proceed as follows:

- $\blacktriangleright$  In the *ServerList* window (see [figure 2 on page 19](#page-18-0)), click the name of the server which you want to manage with the Remote Management Frontend:
	- If the server can be managed via the Operations Manager (e.g. status icon **(b)**, then the *ServerView [server-name]* window opens (see "Starting [the Remote Management Frontend for manageable servers" on](#page-25-0)  [page 26\)](#page-25-0).
	- If the server cannot be managed via the Operations Manager but can be accessed via the secondary channel (RSB mode or BMC mode, status icon  $\left(\mathbf{F}\right)$ ), then the *Remote Management* view is opened (see "Starting the [Remote Management Frontend for servers in RSB mode/BMC mode" on](#page-28-0)  [page 29.](#page-28-0))

*Example:*

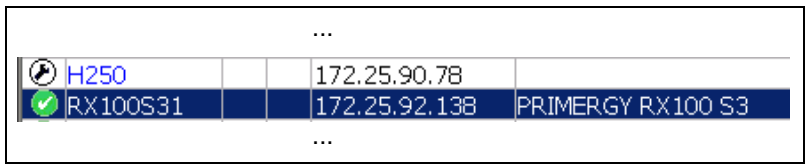

Figure 7: Operations Manager: "Server List" window (server can be managed / cannot be managed)

### <span id="page-25-0"></span> **Starting the Remote Management Frontend for manageable servers**

If the server can be managed via the Operations Manager then clicking the server name in the *ServerList* window (see [figure 2 on page 19\)](#page-18-0) opens the *ServerView [server-name]* window:

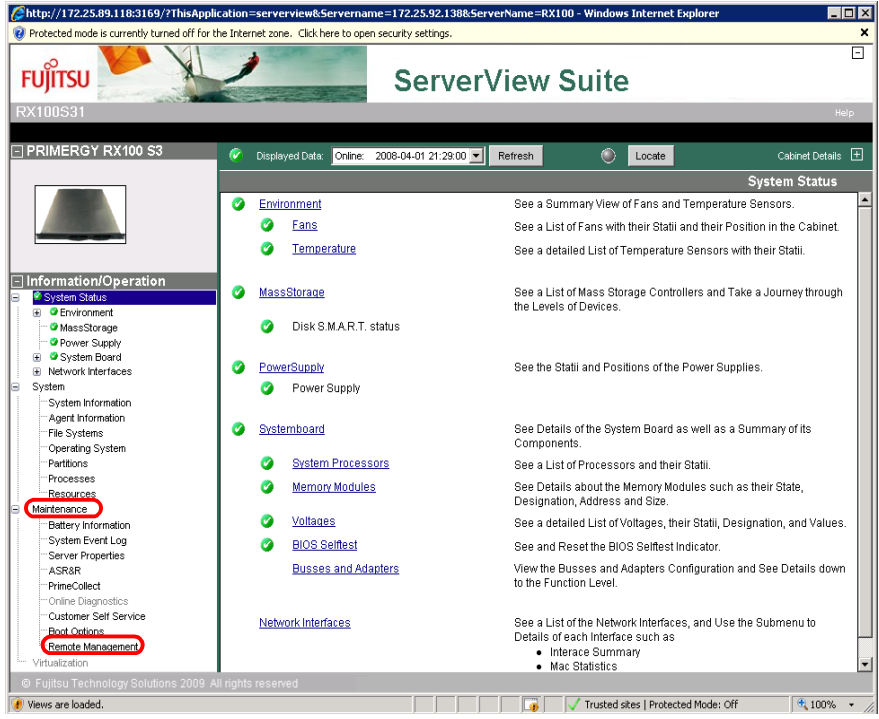

Figure 8: Operations Manager: ServerView [server-name] window

Ê Under *Information/Operation*, click *Maintenance - Remote Management* to go to the *Remote Management* view.

The *Remote Management* view is displayed (see [figure 9 on page 27\)](#page-26-0).

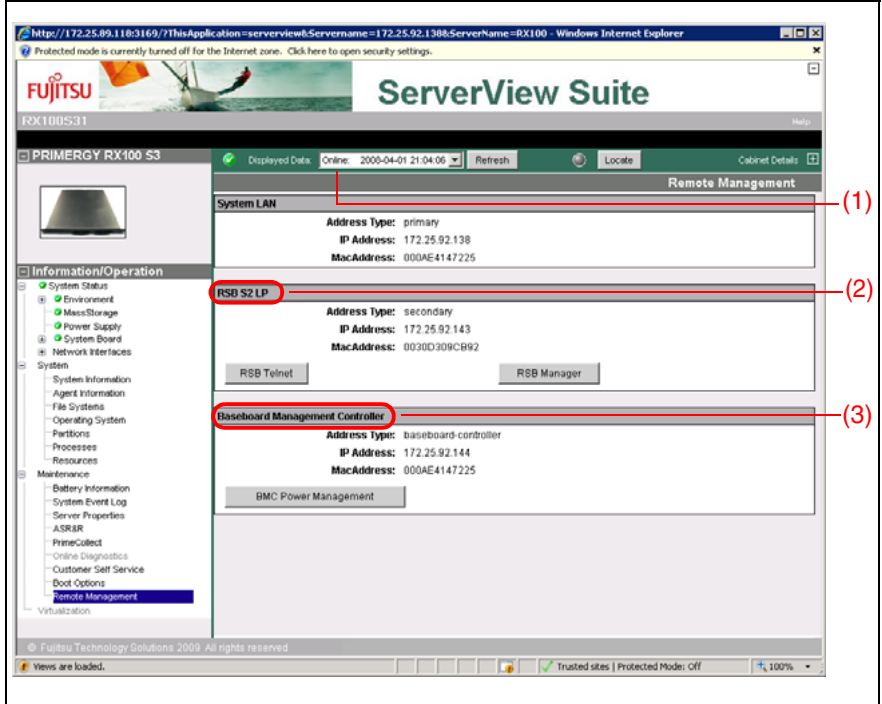

<span id="page-26-0"></span>Figure 9: Operations Manager: Remote Management view (server can be managed)

The remote management buttons are only displayed if, in the *Displayed*  $\prod_{\text{Data: box} \text{ the}}$  displayed  $\prod_{\text{Data: box} \text{ the}}$  displayed  $\prod_{\text{Data: box} \text{ the}}$ *Data:* box, the display of the current data (*Online Data*) has been set (1).

If the display of the archive data has been set (*Archive Data*) then the buttons are not displayed.

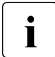

**If[figure 9 on page 27](#page-26-0) illustrates the** *Remote Management* **view for a**<br>**I PRIMERGY** server which contains both a RMC and an RSB S2 PRIMERGY server which contains both a BMC and an RSB S2 LP.

In the case of PRIMERGY servers which possess only an RSB/ RSB S2/ RSB S2 LP (3HU) but no BMC, only the buttons *RSB Telnet* and *RSB Manager* are available. (2)

In the case of PRIMERGY servers which possess only a BMC but no RSB/ RSB S2/ RSB S2 LP (3HU), only the *BMC Power Management* button is available. (3)

You can click on one of the displayed buttons (except for *RSB Manager*) to start the Remote Management Frontend. The corresponding Remote Management Frontend user interface (*Remote Management* window) is then displayed. The structure and controls of the *Remote Management* window are described in [section "The Remote Management Frontend user interface" on page 33](#page-32-2).

#### *RSB Telnet*

Clicking the *RSB Telnet* button opens the *Remote Management* window for the Remote Manager (see [page 34](#page-33-1)) and allows you to establish a nonsecure Telnet connection to the managed server via RSB/ RSB S2/ RSB S2 LP(3HU) (see [page 42](#page-41-2)).

#### *RSB Manager*

Clicking the *RSB Manager* button starts the web interface of the RSB/ RSB S2/ RSB S2 LP (3HU).

#### *BMC Power Management*

Clicking the *BMC Power Management button opens the managed server's Remote Management window for* text console redirection and power management (see [page 38\)](#page-37-1).

#### <span id="page-28-2"></span><span id="page-28-0"></span>**Starting the Remote Management Frontend for servers in RSB mode/BMC mode**

If the server cannot be managed via the Operations Manager then clicking the server name in the *ServerList* window (see [figure 2 on page 19](#page-18-0)) immediately opens the following *Remote Management* view:

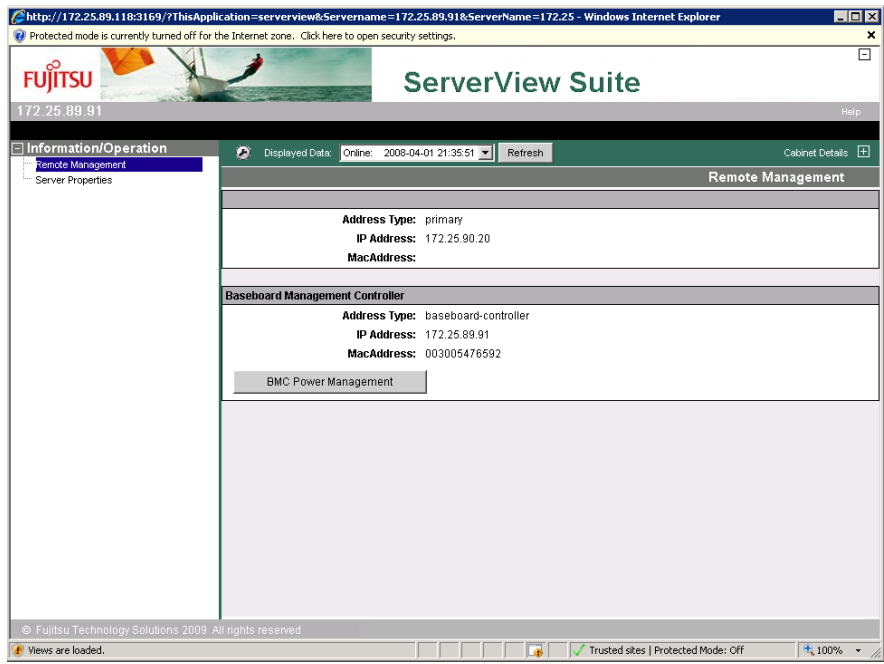

<span id="page-28-1"></span>Figure 10: Operations Manager: Remote Management view (server cannot be managed)

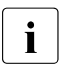

For an explanation of [figure 10,](#page-28-1) see the description of figure 9 on<br> $\frac{1}{2}$  and 27 [page 27.](#page-26-0)

### <span id="page-29-1"></span><span id="page-29-0"></span>**3.2.3 Starting Remote Management Frontend via a RemoteView Management Blade**

Proceed as follows:

 $\blacktriangleright$  In the *ServerList* window (see [figure 2 on page 19](#page-18-0)), click the name of the blade server ( $\Box$ ) that you want to manage with the Remote Management **Frontend** 

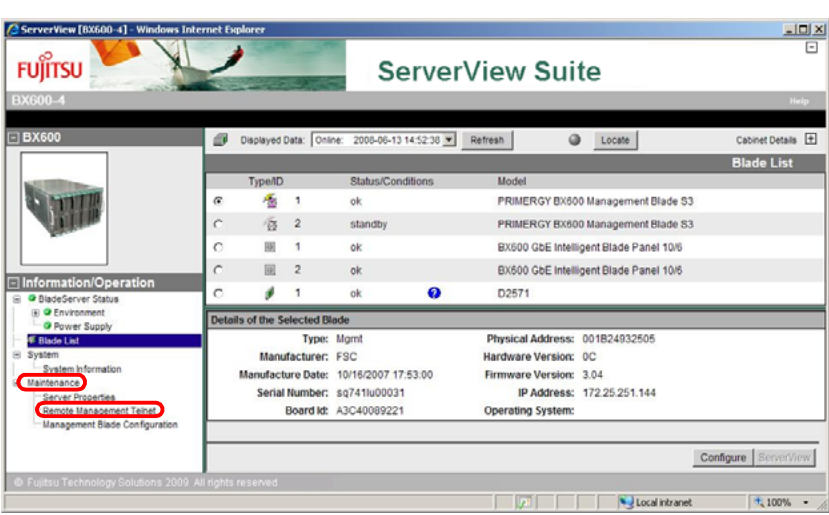

The *Blade Server View [server-name]* window opens:

Figure 11: Operations Manager: Blade Server View [server-name] window

Ê Under *Information/Operation*, choose

*Maintenance - Remote Management Telnet* to start the Remote Management **Frontend** 

The *Remote Management Telnet*-Link is only activated if, in the<br>Displayed Data: box, display of the online data (Online Data) *Displayed Data:* box, display of the online data (*Online Data*) (1) has been set. If the display of the archive data has been set (*Archive Data*) then the *Remote Management Telnet-*Link is not activated.

 $\cdot$  It is only possible to establish a Telnet/SSL connection to a  $\cdot$ <br>  $\cdot$  PomotoView Management Blade with a firmware version local RemoteView Management Blade with a firmware version less than S3 if the Remote Management Frontend is installed on a Windows system and the web browser is also running on a Windows system. The Remote Management Frontend and the web browser can run on different Windows systems.

This restriction does not apply to Management Blades S3.

The *Remote Management* window for the Console Menu application is opened (see [page 34\)](#page-33-1). Here, you can open a non-secure Telnet connection to a blade server via RemoteView Management Blade. For more information, see the manual "PRIMERGY BX Blade Server Systems - RemoteView Management Blade".

Download from Www.Somanuals.com. All Manuals Search And Download.

# <span id="page-32-4"></span><span id="page-32-0"></span>**4 Working with the ServerView Remote Management Frontend**

This chapter describes:

- The structure of the Remote Management Frontend user interface and the components which are displayed when the Remote Management Frontend is started via the Operations Manager.
- The procedure for establishing a connection to the managed server via the Remote Management Frontend interface.

## <span id="page-32-5"></span><span id="page-32-2"></span><span id="page-32-1"></span>**4.1 The Remote Management Frontend user interface**

The Remote Management Frontend user interface (*Remote Management* window) is displayed in a browser window without a menu bar.

There are two variants of the *Remote Management* window:

– Variant for the Remote Manager and Console Menu application:

<span id="page-32-3"></span>The Remote Manager is an alphanumeric user interface for the remote management of PRIMERGY servers with iRMC/ iRMC S2 or RSB/ RSB S2/ RSB S2 LP (3HU).

The Console Menu application is an alphanumeric user interface for the remote management of blade servers with RemoteView Management Blade.

– Variant for text console redirection and power management of the managed server via iRMC/ iRMC S2 or BMC.

### <span id="page-33-3"></span><span id="page-33-2"></span><span id="page-33-1"></span><span id="page-33-0"></span>**4.1.1 Remote Management window for Remote Manager and Console Menu**

The following section describes the components of the *Remote Management* window for the Remote Manager (iRMC/ iRMC S2, RSB/ RSB S2/ RSB S2 LP (3HU)) and the Console Menu application (RemoteView Management Blade).

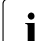

The structure of the *Remote Management* window is identical for the Telnet<br>
and SSH-based Bernete Manager and for the Console Menu application and SSH-based Remote Manager and for the Console Menu application. The only differences relate to the displayed port numbers: 3172 (Telnet port) and 22 (SSH port, only for a connection to iRMC/ iRMC S2).

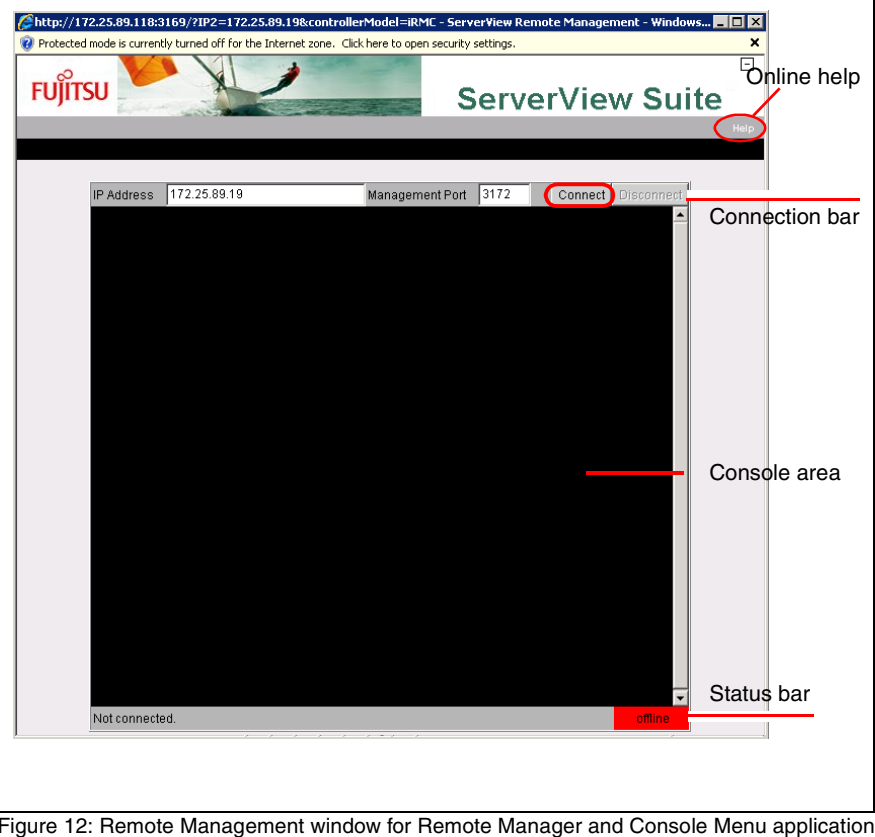

### **Online help**

► To call the Remote Management Frontend help function, click *HELP*.

The Remote Management Frontend help function provides you with detailed information on:

*Overview*

An overview containing introductory information

*Remote Management*

Information on Telnet/SSH-based remote management

*About*

Version information relating to Remote Management Frontend

### **Connection bar**

The Remote Management Frontend connection bar contains the following displays and controls:

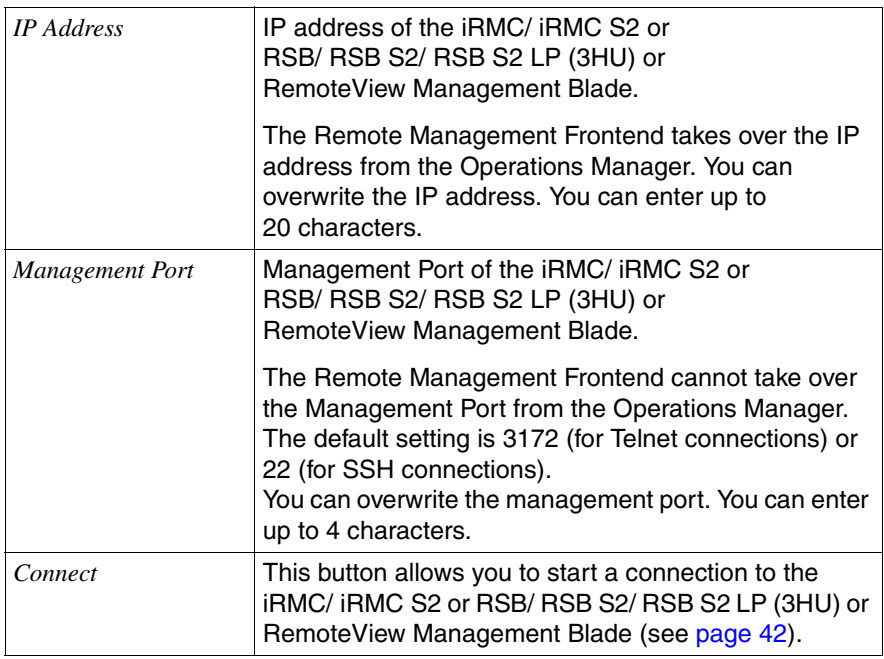

Table 2: Remote Management window (Remote Manager) - connection bar

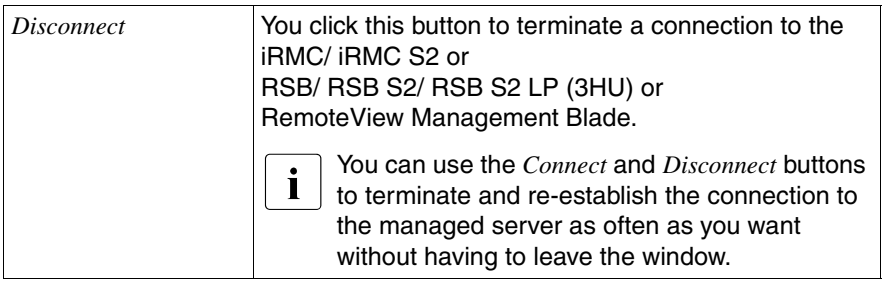

Table 2: Remote Management window (Remote Manager) - connection bar

### **Console area**

Once you have established a connection to the iRMC/ iRMC S2 or RSB/ RSB S2/ RSB S2 LP (3HU) or RemoteView Management Blade (see [page 42](#page-41-1)), the corresponding Telnet application is opened in the console area:

- for iRMC/ iRMC S2: Remote Manager (Telnet / SSH) (see the manuals "iRMC - integrated Remote Management Controller" and "iRMC S2 - integrated Remote Management Controller").
- for RSB/ RSB S2/ RSB S2 LP (3HU): Remote Manager (Telnet).
- for a RemoteView Management Blade: Console Menu application.

### **Status bar**

The Remote Management Frontend status bar contains the following displays and controls:

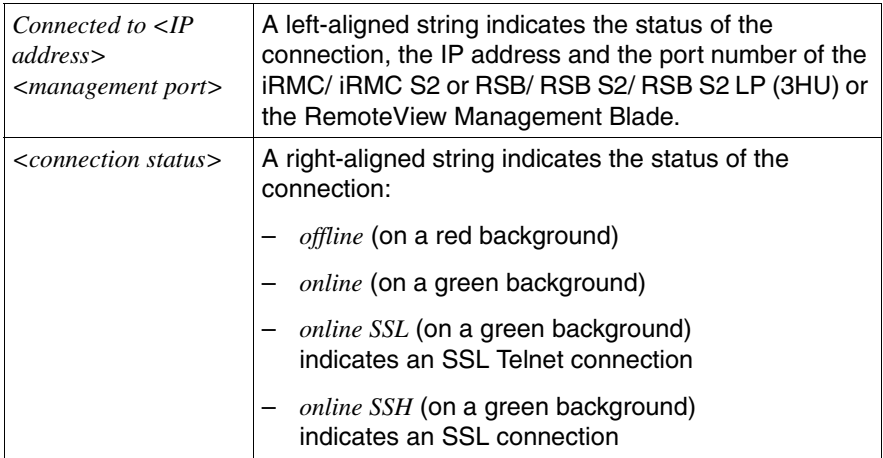

Table 3: RemoteView Frontend window (Remote Manager) - status bar

### <span id="page-37-3"></span><span id="page-37-2"></span><span id="page-37-1"></span><span id="page-37-0"></span>**4.1.2 Remote Management window for text console redirection and power management**

The components of the *Remote Management* window for text console redirection and power management via iRMC/ iRMC S2 or BMC are described below.

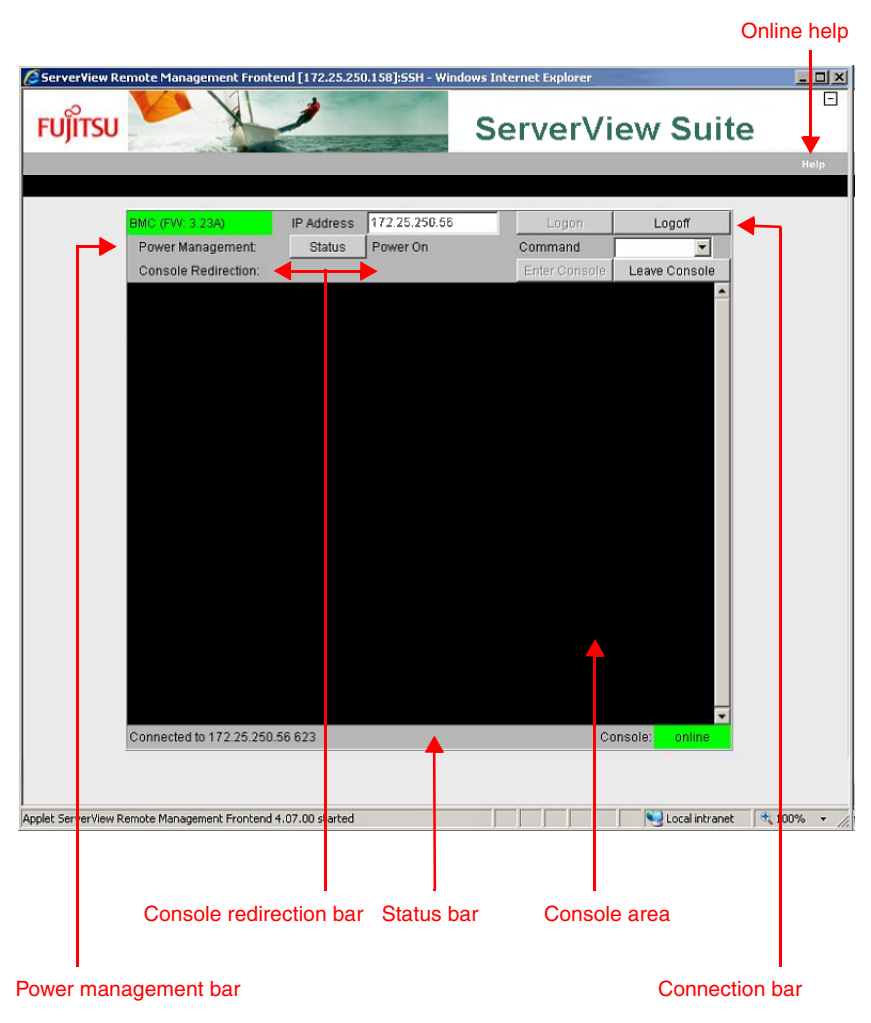

Figure 13: Window for power management and text console redirection

### **Online help**

► To call the Remote Management Frontend help function, click *HELP*.

The Remote Management Frontend help function provides you with detailed information on:

*Overview*

An overview containing introductory information

*Remote Management*

Information on Telnet/SSH-based remote management

*About*

Version information relating to Remote Management Frontend

### **Connection bar**

The Remote Management Frontend connection bar contains the following displays and controls:

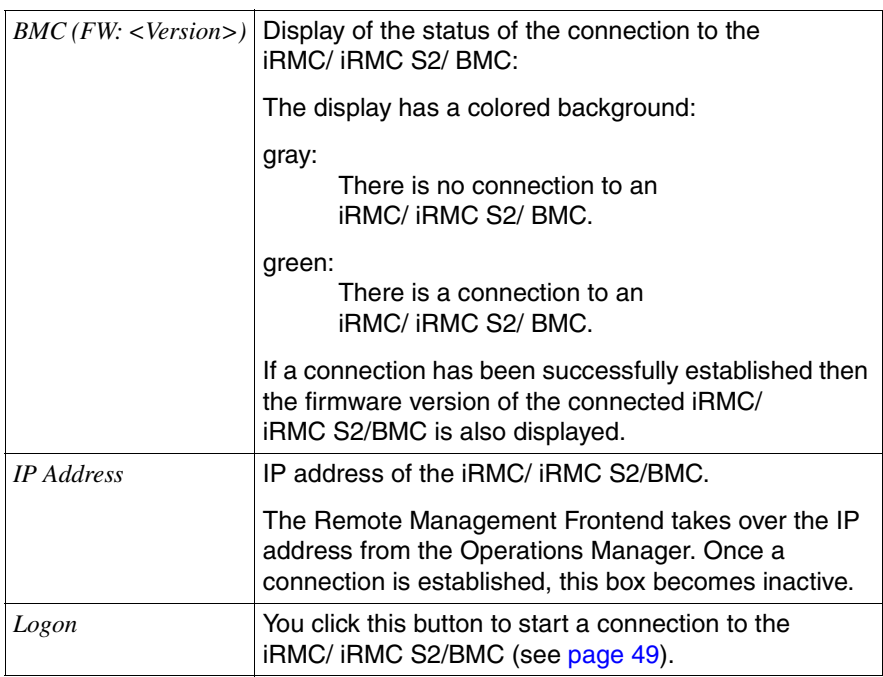

Table 4: Remote Management window - connection bar

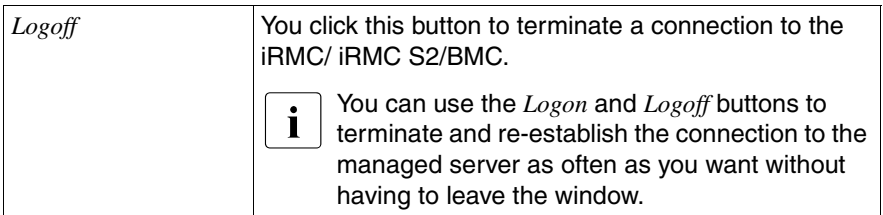

Table 4: Remote Management window - connection bar

### **Console area**

The console area contains the display from the redirected console. In the console area, you can also enter SAC commands if a Windows system with an activated **E**mergency **M**anagement **S**ervices (EMS) is booted.

### **Console redirection bar**

You use the *Enter Console* and *Leave Console* buttons in the console redirection bar to start or terminate a console redirection session.

### **Status bar**

The Remote Management Frontend status bar contains the following displays and controls:

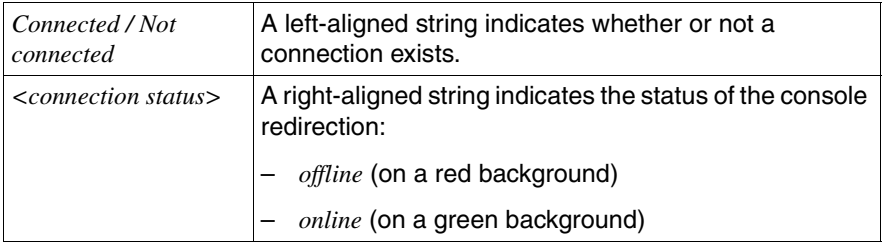

Table 5: RemoteView Frontend window - status bar

### **Power management bar**

The power management bar provides information on the power status of the managed server. You can update the display by clicking the *Status* button.

The *Command* drop-down list allows you to select and run the following IPMI commands for power management of the managed server.

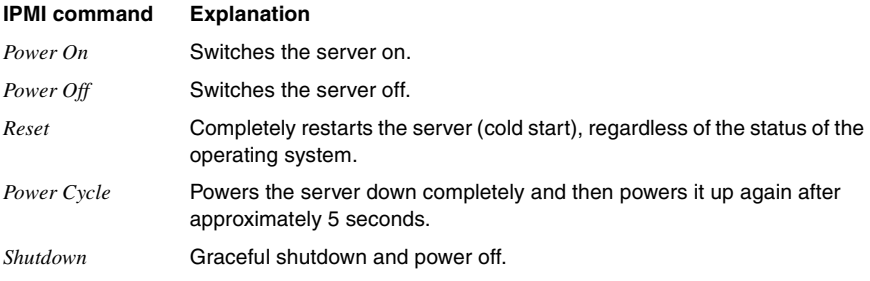

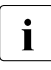

**I** You can also use the *Command* drop-down list to start the power<br>I management of the managed server even if no console redirective management of the managed server even if no console redirection session is active.

## <span id="page-41-3"></span><span id="page-41-0"></span>**4.2 Establishing a connection to the managed server**

This section describes how you establish the connection to the managed server both in the *Remote Management* window for the Remote Manager and in the *Remote Management* window for console redirection and power management.

### <span id="page-41-2"></span><span id="page-41-1"></span>**4.2.1 Establishing a connection to the iRMC/ iRMC S2, RSB S2/ RSB S2 LP (3 HU) via Telnet/SSH (Remote Manager)**

The Remote Management Frontend takes over the IP address of the  $\overline{I}$  in  $\overline{I}$ iRMC/ iRMC S2, RSB/ RSB S2/ RSB S2 LP (3HU) / RemoteView Management Blade from the Operations Manager.

The use of Remote Manager for the iRMC/ iRMC S2 is described in the manuals "iRMC - integrated Remote Management Controller" and "iRMC S2 - integrated Remote Management Controller".

### **Requirements at a managed server with iRMC/ iRMC S2**

Access via Telnet must be enabled for the iRMC/ iRMC S2 (see manuals "iRMC - integrated Remote Management Controller" and "iRMC S2 - integrated Remote Management Controller").

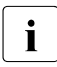

 $\cdot$  Access via the Telnet protocol is deactivated by default for security<br> $\cdot$  reasons, as passwords are transmitted in plain text reasons, as passwords are transmitted in plain text.

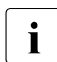

 $\cdot$  Maximum number of parallel Telnet/SSH sessions in the case of  $\cdot$  Connection via an iBMC/ iBMC S2. connection via an iRMC/ iRMC S2:

- Telnet: up to 4
- SSH: up to 2
- Telnet and SSH in total: up to 4

#### **Requirements at a managed server with RSB S2 /RSB S2 LP (3 HU)**

- The framework vehicle of the RSB S2/ RSB S2 LP (3HU) must be 6.4.57.29 or higher.
- Access via Telnet must be activated via RSB S2/ RSB S2 LP (3HU).

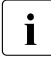

ISince the Operations Manager does not know the management port value, the Remote Management Frontend works with the default value.

Since a connection is not automatically established when the Remote Management Frontend is started, you can correct any nonstandard value for the management port after the Remote Management Frontend has been started.

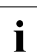

 $\cdot$  Maximum number of parallel Telnet sessions for a connection via an RSB<br> $\cdot$  S2/ RSB S2 LB (3 HLI) (with firmware version 7.0 or bigher); maximum 4 S2/ RSB S2 LP (3 HU) (with firmware version 7.0 or higher): maximum 4

### **Establishing a Telnet/SSH connection and logging into the Remote Manager**

The example below describes the establishment of Telnet/SSH<br>I connection to the managed PRIMERGY server via an iBMC/ iB connection to the managed PRIMERGY server via an iRMC/ iRMC S2. The establishment of a Telnet connection to a PRIMERGY server via an RSB/ RSB S2/ RSB S2 LP (3HU) is very similar.

Proceed as follows:

Ê In the Operations Manager *Remote Management* view, click the *iRMC Telnet* or *iRMC SSH* button:

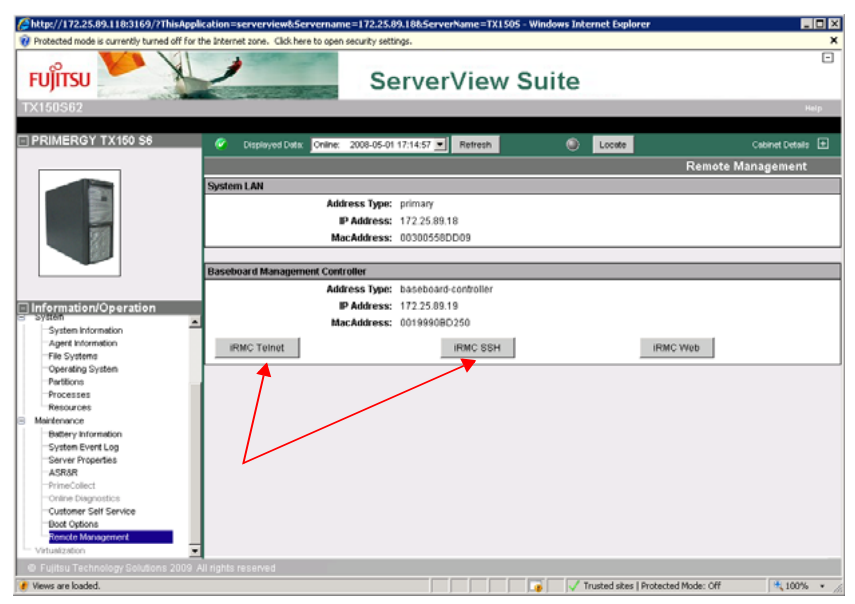

Figure 14: Operations Manager: Remote Management view - starting Remote Manager

The Java applet for the Telnet or SSH connection is started and the *Remote Management* window is displayed (here we use the example of an SSH connection, see [figure 15 on page 45](#page-44-0)).

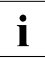

 $\cdot$  If the screen displays for SSH and Telnet connections differ only with respect to the connection-specific information displayed, the display respect to the connection-specific information displayed, the display for an SSH connection is shown below.

<span id="page-44-0"></span>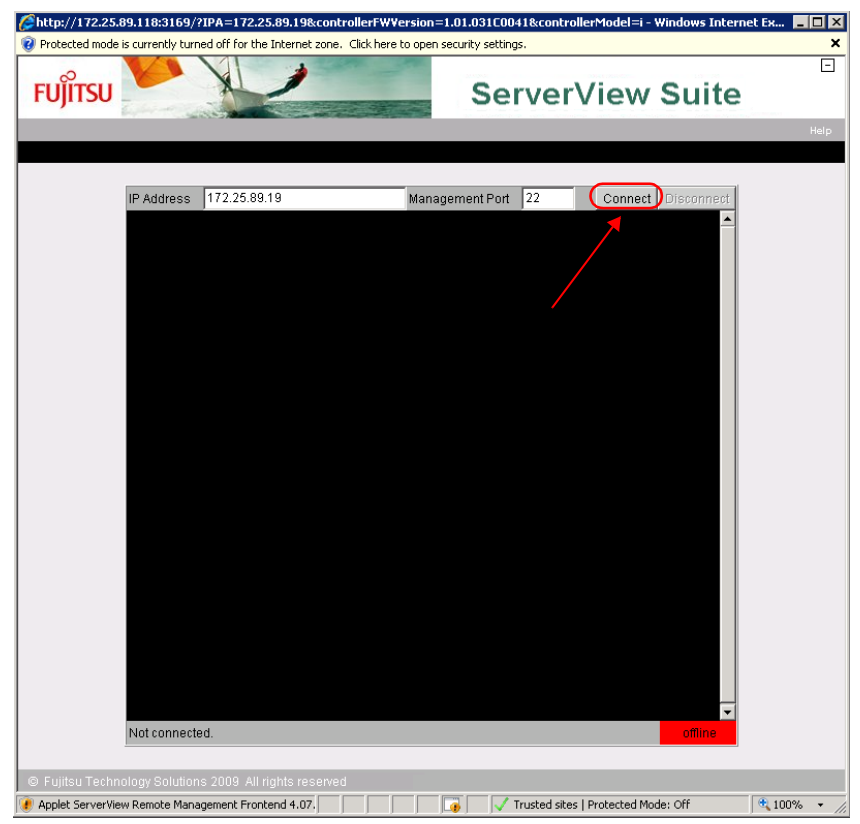

Figure 15: Establishing an SSH connection to the iRMC/ iRMC S2

In the connection bar, click *Connect*.

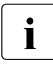

 $\cdot$  If the connection attempt fails, then this may be due to the fact that that the management port number at the managed machine is not 3172 the management port number at the managed machine is not 3172 (Telnet) or 22 (SSH).

The management port number is not known to the Operations Manager and the Remote Management Frontend therefore uses the default value (3172 for Telnet connections or 22 for SSH connections).

As soon as the connection to the iRMC/ iRMC S2 has been established, you are requested to enter the user name and password.

– *Logging into the Remote Manager over an SSH connection*

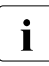

 $\cdot$  If the host key of the managed server is not yet registered at the  $\cdot$ remote workstation, the SSH client issues a security alert with suggestions on how to proceed.

The following login window is displayed:

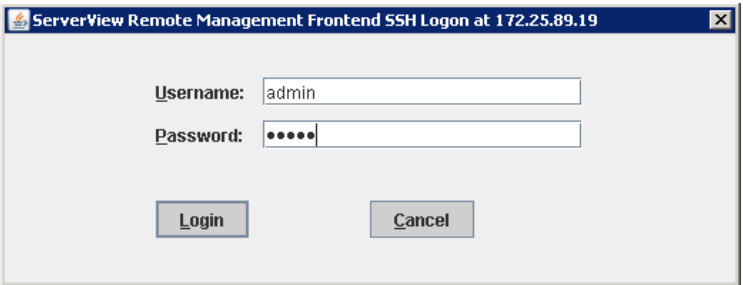

Figure 16: SSH connection: Logging in to the Remote Manager

 $\blacktriangleright$  Enter your user name and password and confirm your entries by clicking *Login*.

The main menu of the Remote Manager is then displayed (see [figure 18 on page 48\)](#page-47-0).

– *Logging into the Remote Manager over a Telnet connection*

The Remote Manager login window is displayed:

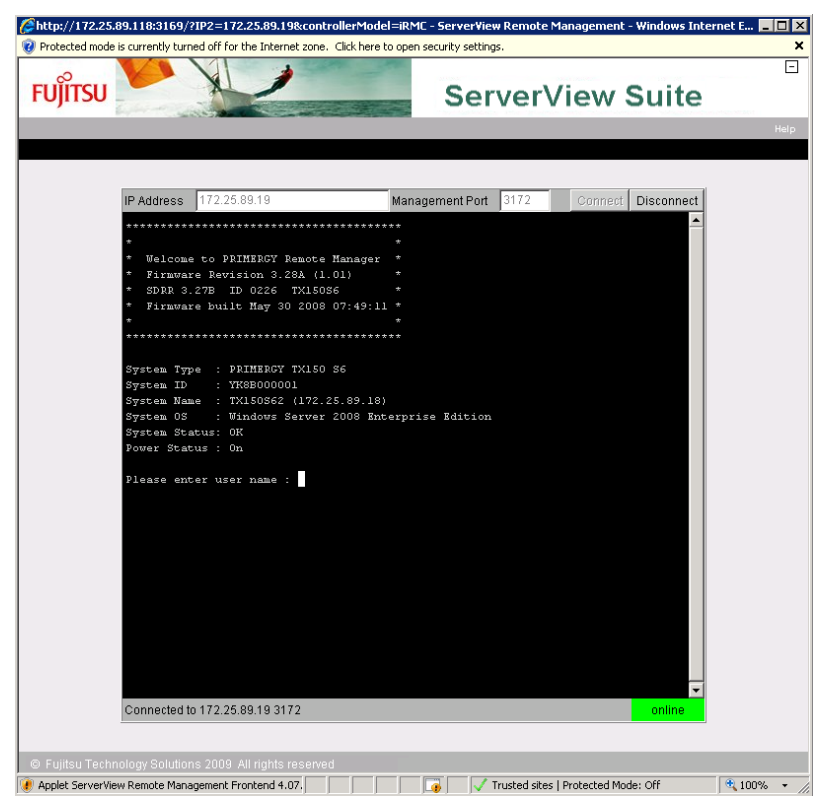

Figure 17: Telnet connection: Logging in to the Remote Manager

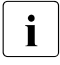

 $\cdot$  Depending on whether ServerView agents have already been<br> $\cdot$  started at some point on the system, the login window is shown started at some point on the system, the login window is shown with or without system information.

Ê Enter your user name and password and confirm your entries by pressing **Enter**.

The main menu of the Remote Manager is then displayed (see [figure 18 on page 48\)](#page-47-0).

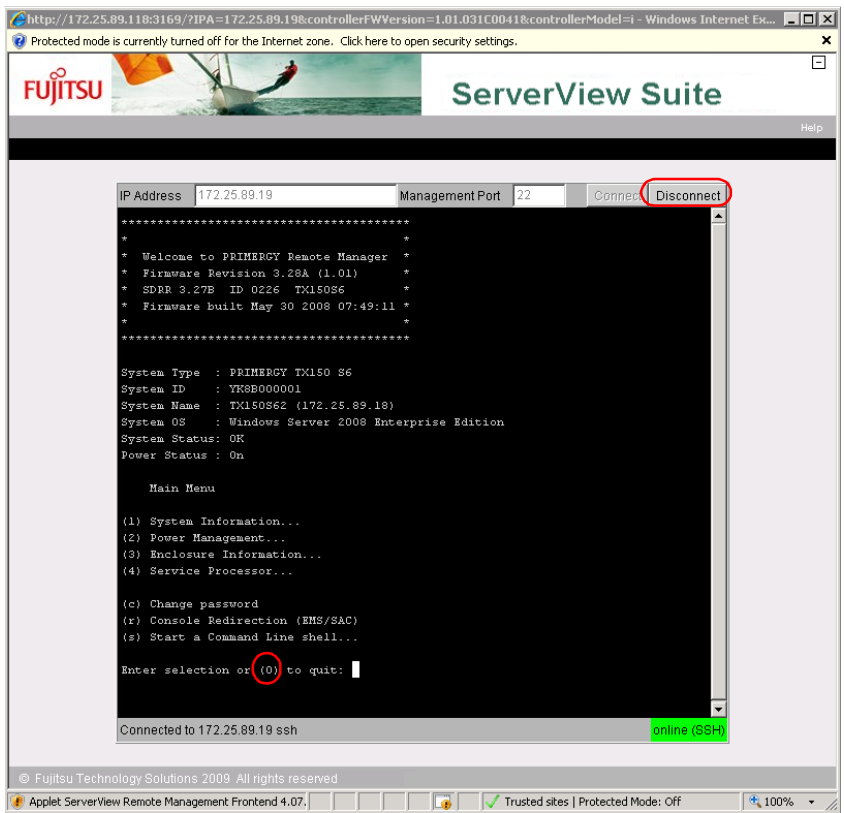

Figure 18: Main menu of the Remote Manager

### <span id="page-47-0"></span>**Closing a Telnet/SSH connection**

► Close the connection to the Remote Manager by clicking the *Disconnect* button in the connection bar of the Remote Management window or by pressing the [0] key in the main menu of the Remote Manager (see [figure 18](#page-47-0)).

The window remains open after the connection has been closed.

### <span id="page-48-1"></span><span id="page-48-0"></span>**4.2.2 Establishing a connection to the iRMC/ iRMC S2/BMC for power management and console redirection**

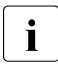

The example below illustrates the establishment of a connection to an  $\mathbf{I}$  ip  $\mathbf{M} \cap \mathbf{S}$  which permits power management and console iRMC/ iRMC S2 which permits power management and console redirection for the managed server. A connection to a BMC is established in a very similar way.

Proceed as follows:

▶ In the Operation Manager *Remote Management* view, click the *iRMC Power Management* button.

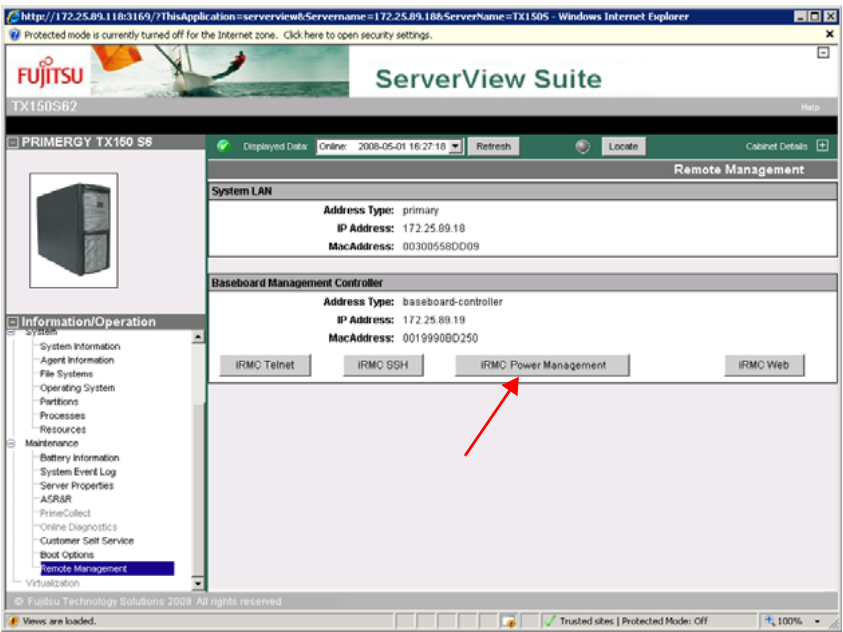

Figure 19: Operations Manager: Remote Management view - Starting power management and console redirection

The Java applet for power management and console redirection is started and the *Remote Management* window is displayed ([figure 15 on page 45\)](#page-44-0).

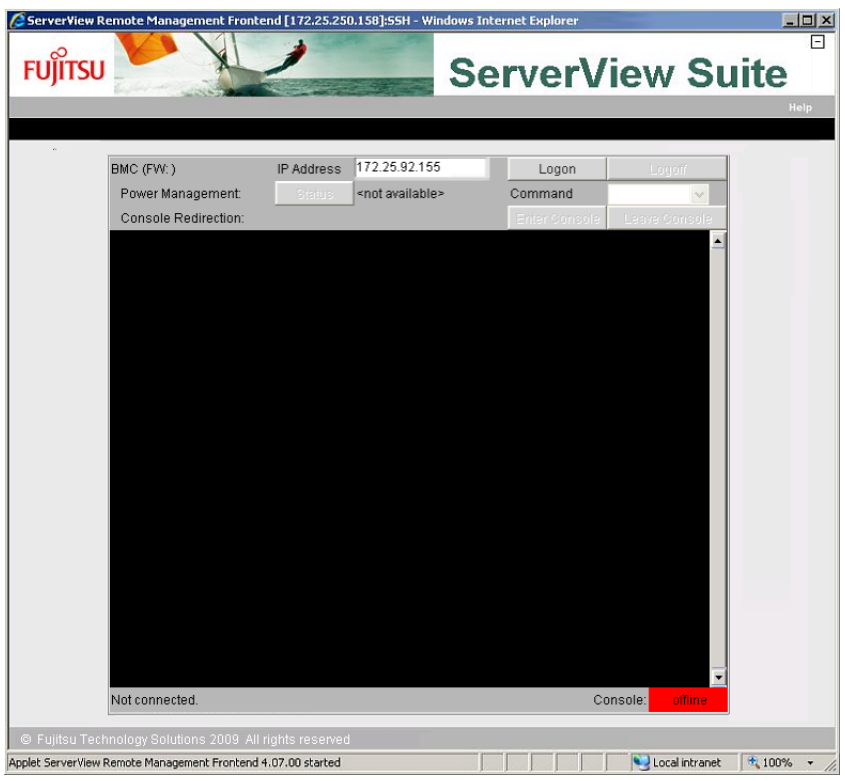

Figure 20: Logging on to the iRMC/ iRMC S2

Click the *Logon* button to log in to the iRMC/ iRMC S2.

You are then prompted to enter your iRMC/ iRMC S2 user name and password (see [figure 21 on page 50](#page-49-0)):

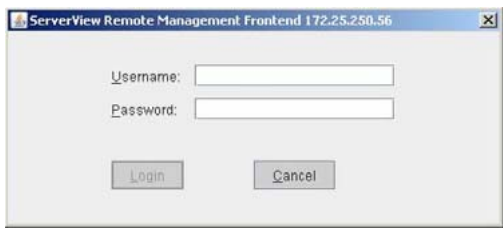

<span id="page-49-0"></span>Figure 21: Power management and text console redirection - Login window

Ê Enter your user name and password and click *Login* to confirm.

The window for power management and text console redirection is then displayed:

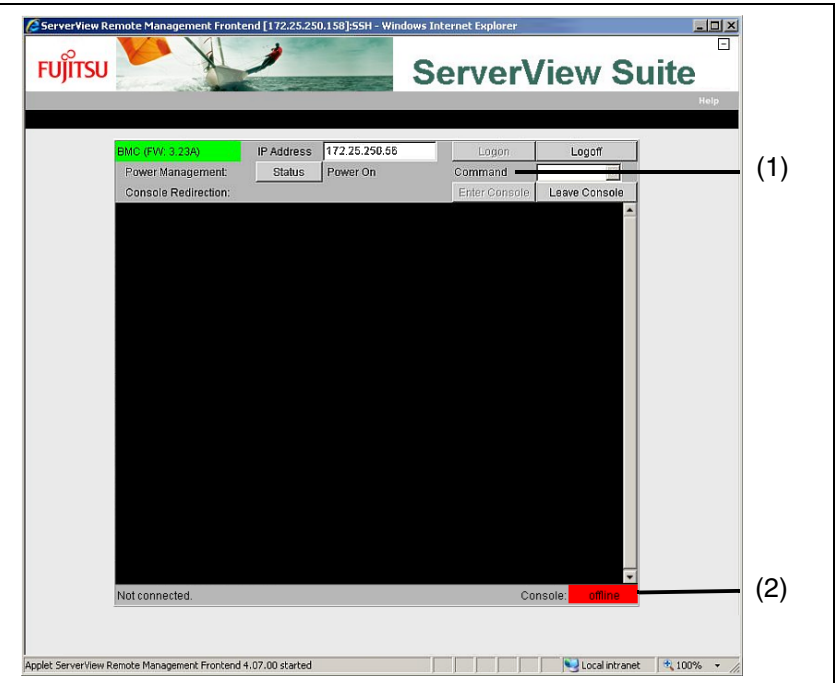

Figure 22: Window for power management and text console redirection

The connection to the iRMC/ iRMC S2 is established and the commands for the power management of the managed server can be activated (1). However, the server console is still offline (2).

E Click *Enter Console* to start the console redirection session.

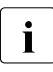

 $\cdot$  If you access the managed server via a Kalypso BMC, you will be a sked (by the Kalypso BMC's Telnet server) to enter your user name asked (by the Kalypso BMC's Telnet server) to enter your user name and password again in order to start the console redirection session.

You are then connected to the console and can execute the required command, either by entering it directly in the console area or by clicking it in the *Command* drop-down list (IPMI commands only):

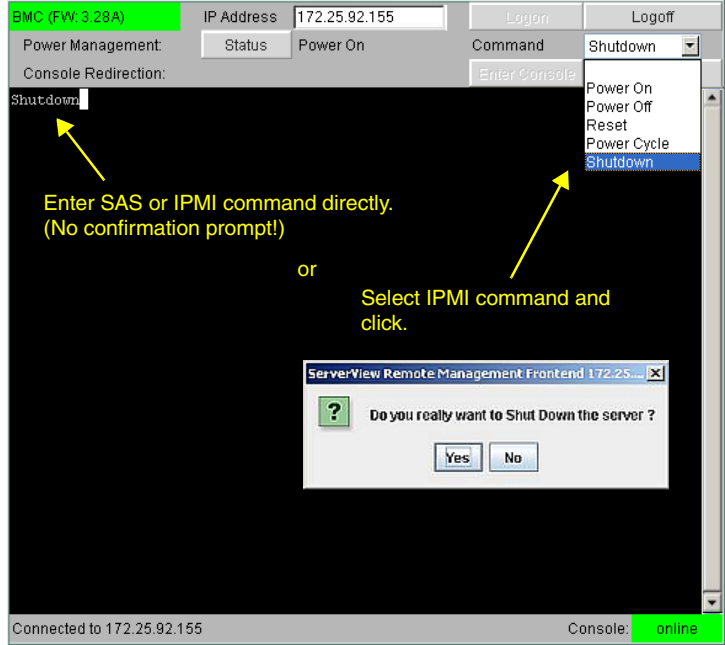

Figure 23: Entering SAC or IPMI commands at the console.

- Ê To close the connection to the console, click *Leave Console*.
- $\blacktriangleright$  To close the connection to the iRMC/ iRMC S2, click *Logoff*.

# <span id="page-52-5"></span><span id="page-52-0"></span>**5 Security**

# <span id="page-52-4"></span><span id="page-52-1"></span>**5.1 Password protection**

To prevent unauthorized remote access to a server, the PRIMERGY ServerView Suite possesses password protection mechanisms. There are two types of password that you need for the Remote Management Frontend:

- Password for the ServerView Web server
- Passwords for the remote hardware

#### <span id="page-52-3"></span>**Password for the ServerView Web server**

To log on at the ServerView web server, you need the Operations Manager user password (see manual "PRIMERGY ServerView Suite ServerView Operations Manager Installation").

#### <span id="page-52-2"></span>**Passwords for the remote hardware:**

You may need the following passwords depending on the remote hardware you are using:

– **iRMC/ iRMC S2** passwords

You can define multiple user identifications, each with individual passwords and rights for each iRMC/ iRMC S2 (see the manuals "iRMC - integrated Remote Management Controller" and "iRMC S2 - integrated Remote Management Controller").

– **RSB S2/ RSB S2 LP** passwords

You can define multiple user identifications, each with individual passwords and rights for each RSB S2/ RSB S2 LP.

– **RSB** passwords

For each RSB you can define multiple user identifications, each with individual passwords and rights.

#### – **RemoteView Management Blade** passwords

For each RemoteView Management Blade you can define multiple user identifications, each with individual passwords and rights.

– Remote IPMI passwords

<span id="page-53-1"></span>For each **BMC** you can define multiple user identifications, each with individual passwords.

# <span id="page-53-0"></span>**5.2 Console redirection**

– Kalypso BMC:

The Telnet packages sent from the ServerView Remote Management Frontend are packaged in RMCP data packages.

The BMC replies with Telnet data packages.

– iRMC/ iRMC S2, BMC of RX/TX600 S2/S3

Console redirection is encrypted and takes place Serial Over LAN (SOL)

# <span id="page-54-0"></span>**Related Publications**

The documentation for the PRIMERGY manuals can be found on the PRIMERGY ServerView Suite DVD 2 supplied with each server system.

The documentation can also be downloaded free of charge from the Internet. You will find the online documentation on the Internet at *<http://manuals.ts.fujitsu.com>* under the link *Industry standard servers*.

- [1] **ServerView Suite Basic Concepts**
- [2] **PRIMERGY Glossary**
- [3] **PRIMERGY Abbriviations**
- [4] **Secure PRIMERGY Server Management Enterprise Security** PRIMERGY server management for secure, highly available platforms White Paper
- [5] **PRIMERGY ServerView Suite Installation Manager** User Guide
- [6] **PRIMERGY ServerView Suite Deployment Manager** User Guide
- [7] **PRIMERGY ServerView Suite ServerView Operations Manager**  Installation under Windows Installation Guide
- [8] **PRIMERGY ServerView Suite ServerView Operations Manager**  Installation under Windows Quick Installation Guide
- [9] **PRIMERGY ServerView Suite ServerView Operations Manager** Installation under Linux Installation Guide
- [10] **PRIMERGY ServerView Suite ServerView Operations Manager** Installation under Linux Quick Installation Guide
- [11] **PRIMERGY ServerView Suite ServerView S2** ServerView Agents (Linux, VMware) Quick Installation Guide
- [12] **PRIMERGY ServerView Suite ServerView Operations Manager** Server Management User Guide
- [13] **PRIMERGY ServerView Suite ServerView Inventory Manager** User Guide
- [14] **PRIMERGY ServerView Suite ServerView Archive Manager** User Guide
- [15] **PRIMERGY ServerView Suite Asset Management**  Command Line Interface User Guide
- [16] **PRIMERGY ServerView Suite ServerView RAID Manager** User Guide
- [17] **PRIMERGY ServerView Suite ServerView Event Manager** User Guide
- [18] **PRIMERGY ServerView Suite ServerView Threshold Manager** User Guide
- [19] **PRIMERGY ServerView Suite ServerView Performance Manager** User Guide
- [20] **PRIMERGY ServerView Suite ServerView Download Manager ServerView** User Guide
- [21] **PRIMERGY ServerView Suite ServerView Update Manager** User Guide
- [22] **PRIMERGY ServerView Suite ServerView Update Manager Express** User Guide
- [23] **PRIMERGY ServerView Suite PrimeUp**  User Guide
- [24] **PRIMERGY ServerView Suite Bootable Update CD** User Guide
- [25] **PRIMERGY ServerView Suite ServerView Online Diagnostics** User Guide
- [26] **PRIMERGY ServerView Suite Local Service Concept (LSC)** User Guide
- [27] **PRIMERGY ServerView Suite PrimeCollect** User Guide
- [28] **PRIMERGY ServerView Suite ServerView Virtual-IO Manager** User Guide
- [29] **PRIMERGY ServerView Suite ServerView Virtual-IO Manager CLI** Command Line Interface
- [30] **PRIMERGY ServerView Suite ServerView Integration Overview**
- [31] **PRIMERGY ServerView Suite ServerView Integration in MOM** User Guide
- [32] **PRIMERGY ServerView Suite ServerView Integration Pack for MS SCOM** User Guide
- [33] **PRIMERGY ServerView Suite ServerView Integration Pack for MS SMS** User Guide
- [34] **PRIMERGY ServerView Suite DeskView and ServerView Integration Pack for Microsoft SCCM** User Guide
- [35] **PRIMERGY ServerView Suite ServerView Integration in HP OpenView NNM** User Guide
- [36] **PRIMERGY ServerView Suite ServerView Integration in HP Operations Manager** User Guide
- [37] **PRIMERGY ServerView Suite ServerView Integration Pack in Tivoli NetView** User Guide
- [38] **PRIMERGY ServerView Suite ServerView Integration Pack in Tivoli TEC** User Guide
- [39] **PRIMERGY ServerView Suite ServerView Integration in DeskView** User Guide
- [40] **PRIMERGY ServerView Suite ServerView Remote Management Frontend** User guide
- [41] **PRIMERGY ServerView Suite iRMC - integrated Remote Management Controller** User Guide
- [42] **PRIMERGY ServerView Suite iRMC S2 - integrated Remote Management Controller** User Guide
- [43] **PRIMERGY BX300 Blade Server Systems**  Operating Manual
- [44] **PRIMERGY BX600 Blade Server Systems**  Operating Manual
- [45] **PRIMERGY BX600 Blade Server Systems ServerView Management Blade S3** User Interface Description User Guide
- [46] **PRIMERGY BX900 Blade Server Systems**  Operating Manual
- [47] **PRIMERGY BX900 Blade Server Systems ServerView Management Blade S1** User Interface Description User Guide
- [48] **PRIMERGY Blade Server System LAN Switch Blade** User Interface Description User Guide
- [49] **BIOS-Setup Description**

[50] **PRIMEPOWER ServerView Suite**  System Administration within a Domain

User Guide

- [51] **FibreCAT CX Monitoring FibreCAT SX systems with ServerView Operations Manager** Welcome Guide
- [52] **FibreCAT SX Monitoring FibreCAT SX systems with ServerView Operations Manager** Welcome Guide
- [53] **StorMan**  Provisioning and managing virtualized storage resources Administrator and User Guide
- [54] **APC network management card**  User's Guide
- [55] **VMware VMware ESX Server**  Installation Guide
- [56] **VMware VMware ESX Server**  Administration Guide

# <span id="page-60-0"></span>**Index**

## **B**

BMC mode [24,](#page-23-2) [29](#page-28-2)

### **C**

configuration file MultiSessionBMC [12](#page-11-0) SOLiRMC [12](#page-11-1) SSHiRMC [12](#page-11-2) configure automatic deletion of console area on end of text console redirection [13](#page-12-1) console redirection (iRMC) [12](#page-11-3) display of iRMC SSH, iRMC Power Management buttons [12](#page-11-4) multisession support (BMC/ iRMC) [11](#page-10-3) power management (via iRMC) [12](#page-11-3) ServerView Remote Management Frontend [11](#page-10-4) SSH access to iRMC [12](#page-11-5) console area automatic deletion on end of text console redirection [13](#page-12-1) Console Menu [34](#page-33-2) console redirection [12](#page-11-3) security [54](#page-53-1)

### **D**

display hardware-specific [6](#page-5-1) display of buttons (iRMC SSH, iRMC Power Management) configuring [12](#page-11-4)

### **E**

establish connection to server [42](#page-41-3) establishing a server connection [42](#page-41-3) via iRMC/BMC for power management and console redirection [49](#page-48-1) via Telnet/SSH [42](#page-41-2)

### **F**

Features (folder) [12](#page-11-6) [file, see configuration file](#page-11-1)

### **H**

hardware-specific displays [6](#page-5-1)

**I** interfaces for remote management [7](#page-6-0)

### **M**

multisession support [11](#page-10-2) multisession support (BMC/ iRMC) [11](#page-10-3) MultiSessionBMC [12](#page-11-0)

### **N**

notational conventions [10](#page-9-1)

### **P**

password for remote hardware [53](#page-52-2) for ServerView S2 [53](#page-52-3) password protection [53](#page-52-4) power management [38](#page-37-2) power management (via iRMC) [12](#page-11-3)

### **R**

remote management [7](#page-6-1) Remote Management Frontend hardware-specific displays [6](#page-5-1) interfaces for remote management [7](#page-6-0) starting via the Operations Manager [18](#page-17-1) window [6](#page-5-2)

Remote Management window [33](#page-32-3) for Remote Manager and Console Menu [34](#page-33-1) for text console redirection and power management [38](#page-37-1) Remote Manager [7](#page-6-2), [34](#page-33-3) RSB mode [29](#page-28-2)

### **S**

security [53](#page-52-4) with console redirection [54](#page-53-1) working with the ServerView Remote Management Frontend [53](#page-52-5) ServerView Remote Management Frontend configuring [11](#page-10-4) security [53](#page-52-4) starting [15](#page-14-1) starting via iRMC [20](#page-19-1) starting via RemoteView Management Blade [30](#page-29-1) starting via RSB / RSB S2 [25](#page-24-1) user interface [33](#page-32-2) working with [33](#page-32-4) [ServerView Remote Management](#page-32-5)  Frontend see also Remote Management window [ServerView Remote Management](#page-5-1)  Frontend, see Remote Management Frontend SOLiRMC [12](#page-11-1) SSH access to iRMC [12](#page-11-5) SSHiRMC [12](#page-11-2) start Remote Management Frontend via the Operations Manager [18](#page-17-1) ServerView Remote Management Frontend [15](#page-14-1) ServerView Remote Management Frontend (requirements at the remote workstation) [17](#page-16-1) ServerView Remote Management Frontend (requirements) [16](#page-15-2)

ServerView Remote Management Frontend via RemoteView Management Blade [30](#page-29-1) ServerView Remote Management Frontend via RSB /RSB S2 [25](#page-24-1) starting ServerView Remote Management Frontend requirements at the managed server [16](#page-15-3) via iRMC [20](#page-19-1) structure of the manual [8](#page-7-1)

### **T**

text console redirection [38](#page-37-3)

### **U**

user interface ServerView Remote Management Frontend [33](#page-32-2) user interface, see also [Remote Management window](#page-32-2)

### **W**

working with the ServerView Remote Management Frontend [33](#page-32-4)

Free Manuals Download Website [http://myh66.com](http://myh66.com/) [http://usermanuals.us](http://usermanuals.us/) [http://www.somanuals.com](http://www.somanuals.com/) [http://www.4manuals.cc](http://www.4manuals.cc/) [http://www.manual-lib.com](http://www.manual-lib.com/) [http://www.404manual.com](http://www.404manual.com/) [http://www.luxmanual.com](http://www.luxmanual.com/) [http://aubethermostatmanual.com](http://aubethermostatmanual.com/) Golf course search by state [http://golfingnear.com](http://www.golfingnear.com/)

Email search by domain

[http://emailbydomain.com](http://emailbydomain.com/) Auto manuals search

[http://auto.somanuals.com](http://auto.somanuals.com/) TV manuals search

[http://tv.somanuals.com](http://tv.somanuals.com/)